## 都市計画情報の確認・印刷方法

 $\begin{picture}(120,140)(-6.60,14.00) \put(0,0){\line(1,0){15}} \put(15,0){\line(1,0){15}} \put(15,0){\line(1,0){15}} \put(15,0){\line(1,0){15}} \put(15,0){\line(1,0){15}} \put(15,0){\line(1,0){15}} \put(15,0){\line(1,0){15}} \put(15,0){\line(1,0){15}} \put(15,0){\line(1,0){15}} \put(15,0){\line(1,0){15}} \put(15,0){\line(1,0){1$ 

 $\frac{200}{60}$ 

梁

 $.30<sub>n</sub>$ 

- @ あげおガイドアピマップ 0 8 昌明  $\sum_{\nu>2}$ ウマップ切替 <mark>α 現在地 上尾市本町3丁目 付近</mark> 都市計画図 Hb T2 Fx 1.500 ERRESTEDEN  $\frac{1}{2}$ 24万年 H  $\begin{array}{c}\n 200 \\
\hline\n 60\n \end{array}$ 解 **() 表示切替 全て選択 全てはずす ADSOR** お調べの地点をクリックしてください。<br>クリックをすると選択地点の都市計画情報が表  $QQ$ 本町<br>「供広場  $\begin{pmatrix} 200 \\ -100 \\ 60 \end{pmatrix}$  $\mathbf{r}$ 小学校  $1/250$ 図にしてください  $^{200}$ 白四 区域区分 中央小学童保育  $\mathbf{R}$ 市街化調整区域  $\frac{200}{60}$ 2 用途地域 80 Ē enn J |---|<br>|---|第一種中高層住居専用地域<br>|---| 尾市役所 い<br>はエントルのエントルのエントル  $\begin{pmatrix} 200 \\ -11 \\ 60 \end{pmatrix}$ :<br>|第一種住居地域 :<br>|第二種住居地域 推注作用地域 ○ 住所一覧から検索 Q 目標物·施設一覧から検索
- 1.地図上に都市計画情報を確認したい場所を表示します。

2.都市計画情報を確認したい地点をクリックすると、左側に選択地点の「詳細情報」が表示されま す。(中央のマークが、"十字"から"旗"へ変わります)

※このとき、都市計画道路上をクリックすると、都市計画道路の路線名、幅員、告示年月日、告示 番号などが表示されます。

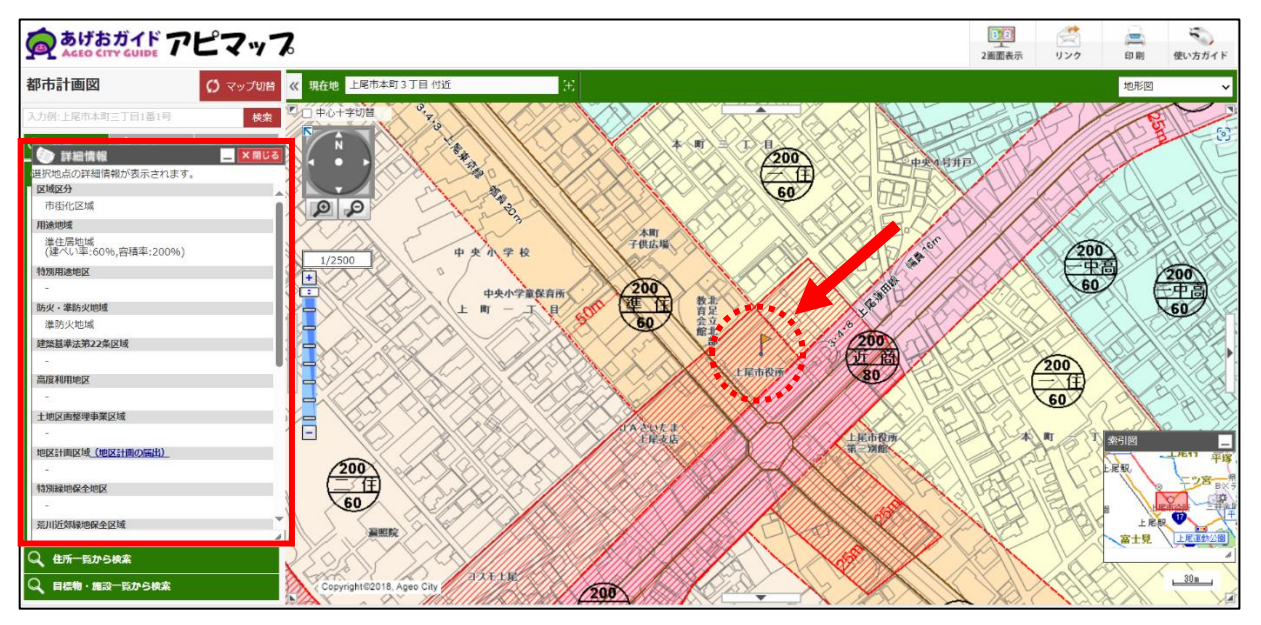

3.「詳細情報」をスクロールし、一番下の「印刷」をクリックします。

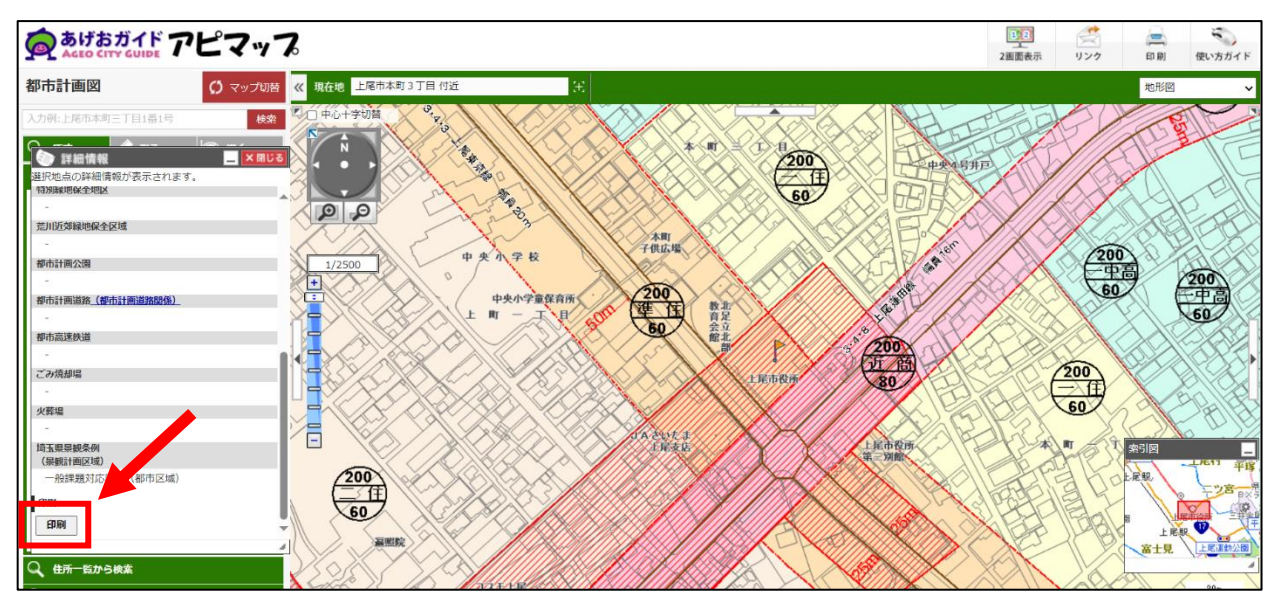

4.用紙と向き、縮尺を確認し、「印刷する」をクリックします。

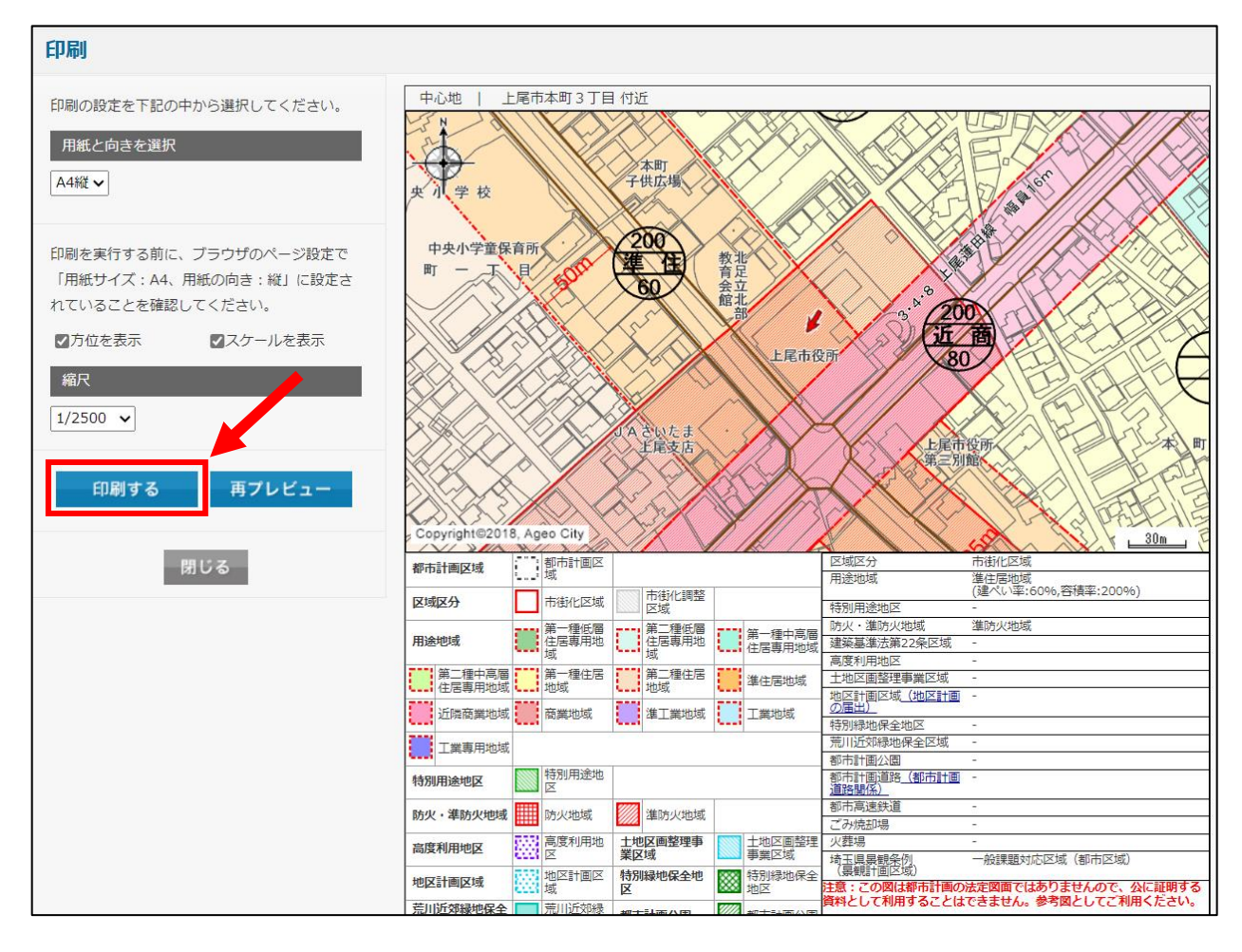

5.選択地点の都市計画情報が表示された地図を印刷できます。

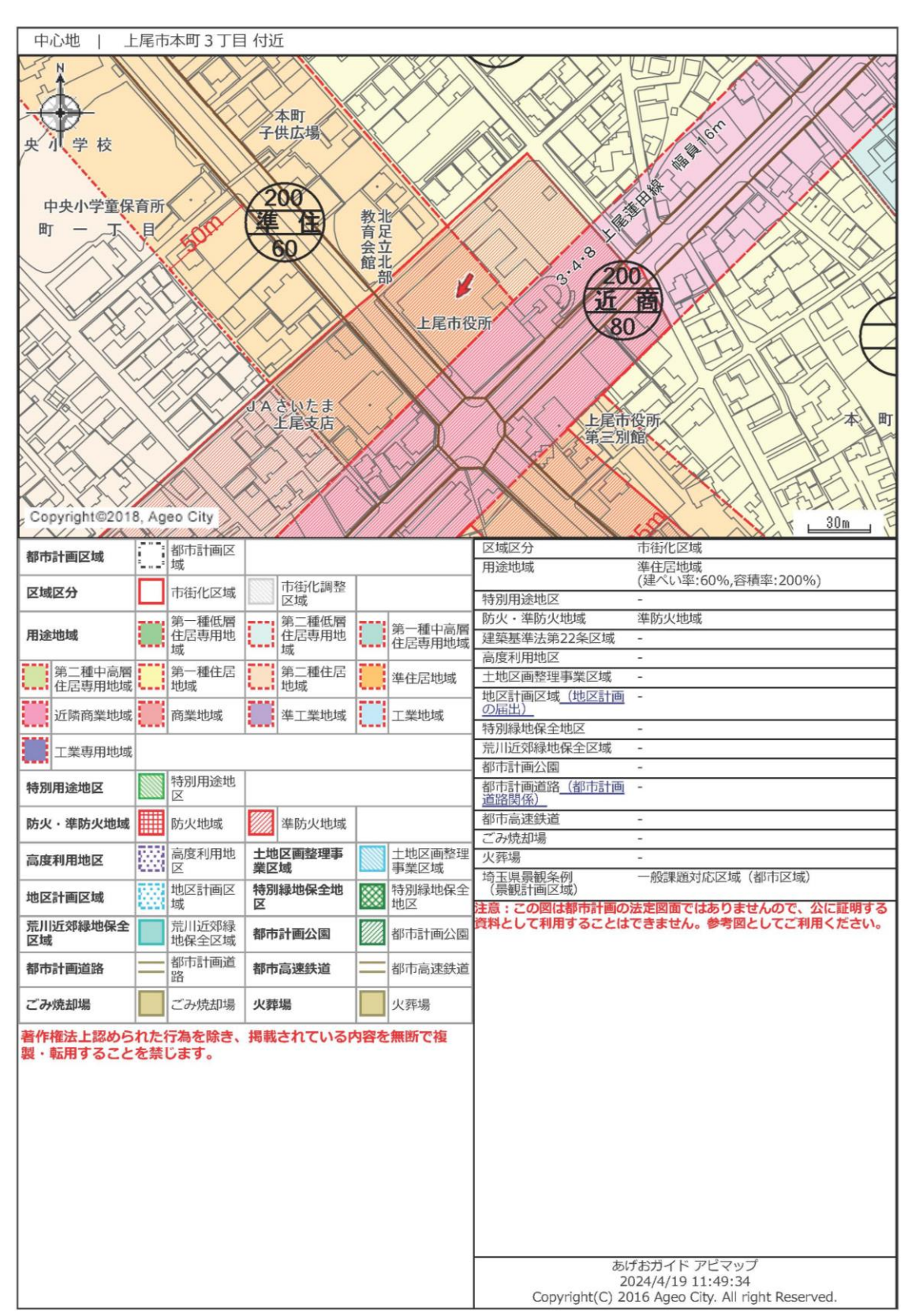